# Using Buyer Signatures with a Purchase Contract - Grower360

Last Modified on 03/13/2025 10:41 am CDT

To capture and add Buyer Signatures, access to Agvance SKY is required. For information on adding Seller Signatures, please see the following article - **Using Seller [Signatures](http://helpcenter.agvance.net/home/using-seller-signatures-with-a-purchase-contract) with a Purchase Contract**.

### Setup

Each Agvance User authorized to electronically sign Grain Contracts must have a SKY Account. Signatures must first be set up in Agvance SKY.

1. On the Home page of Agvance SKY, select the*User* drop-down and choose *My SKY Account*.

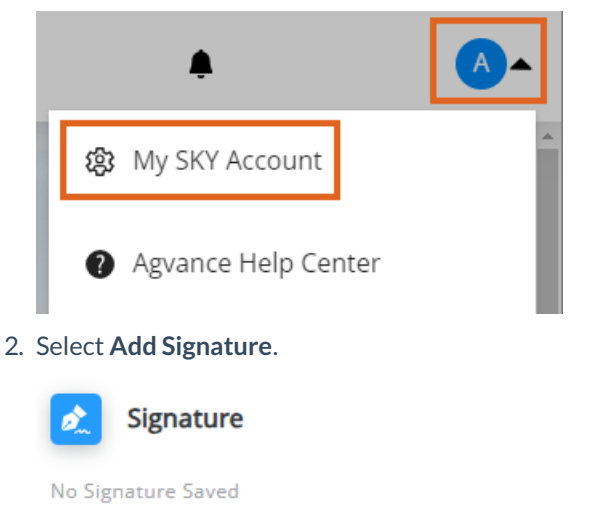

#### **Add Signature**

3. Using a mouse or finger, sign by the*X* staying between the dotted lines.

Draw your signature below

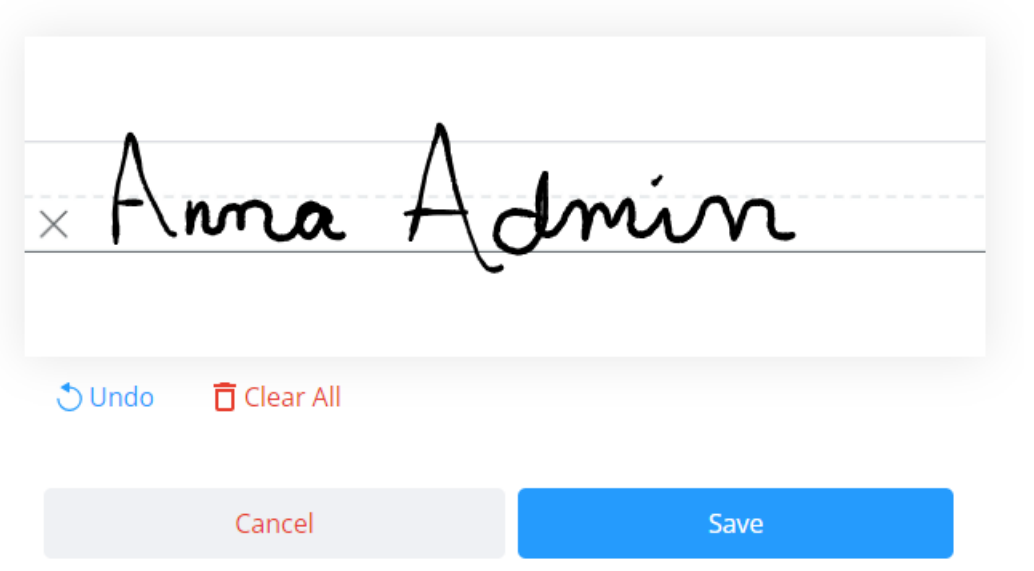

4. Use **Undo** or**Clear All** to erase. When satisfied with the signature, select**Save**.

In Agvance Grain, identify which Contracts to use with the buyer signature. To do this, go to the*Purchases*tab at *Grain / Setup / Preferences*. Select **Electronic Signatures**. The column headers list each Contract type.

1. Use the checkboxes to indicate Contracts that will use the signature. After a box is checked, right-click and copy and paste to select all applicable Locations.

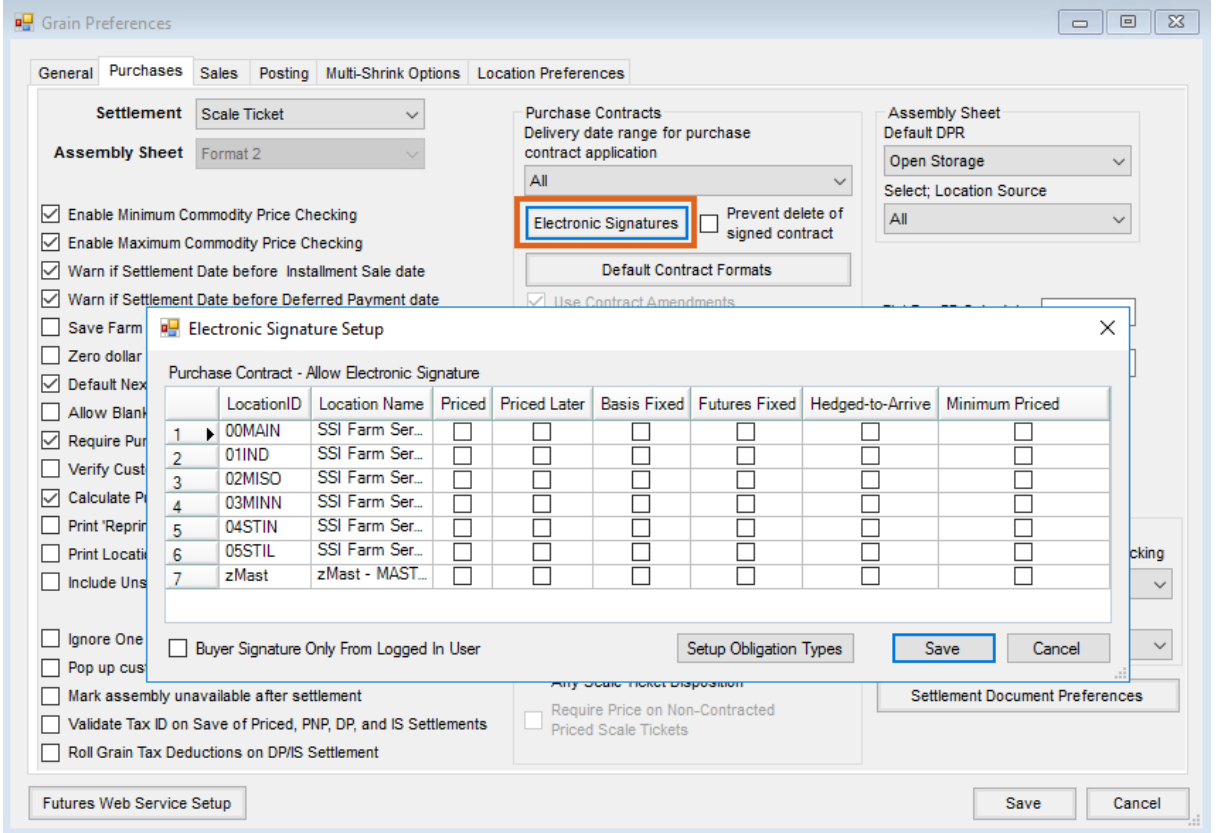

- 2. To automatically apply the signature of the user logged into Agvance to the Contract, select the checkbox for *Buyer Signature Only From Logged In User*.
- 3. To identify which Contracts to use with the buyer signatures for Obligations, choose **Setup Obligation Format** then check the appropriate boxes.

**Note:** The *Buyer Signature Only From Logged In User* checkbox on the *Electronic Signature Setup*window for Purchase Contracts is also used for Obligations.

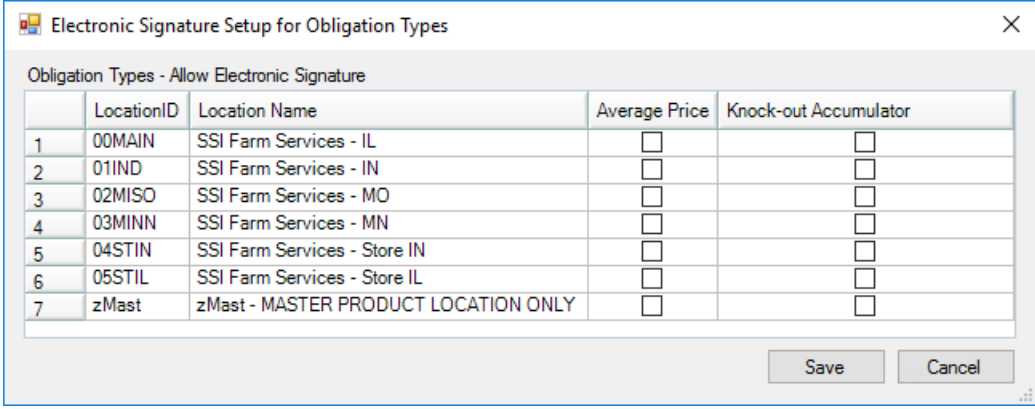

4. Select **Save**.

If a Customer Agreement is not required to be on file for signing electronically, proceed to setting up the Default Contract formats discussed below. If requiring a Customer Agreement to be on file, go to *Hub / Setup / Company Preferences*. Select the *Require Customer Agreement for Electronic Signatures*checkbox and **Save**. This step must be performed for each Location that will be allowed to sign Contracts electronically.

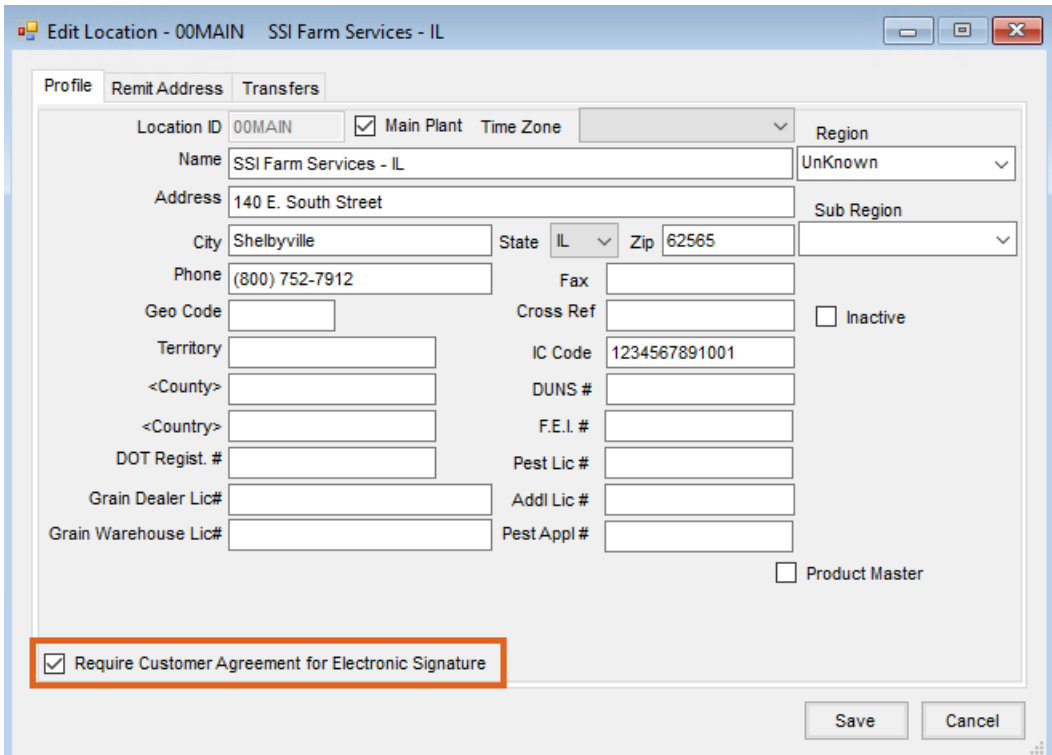

**Note:** If this box is selected, the*Apply User Signature to Contract* window will not display when adding a Contract for Customers without a signed agreement and Classification.

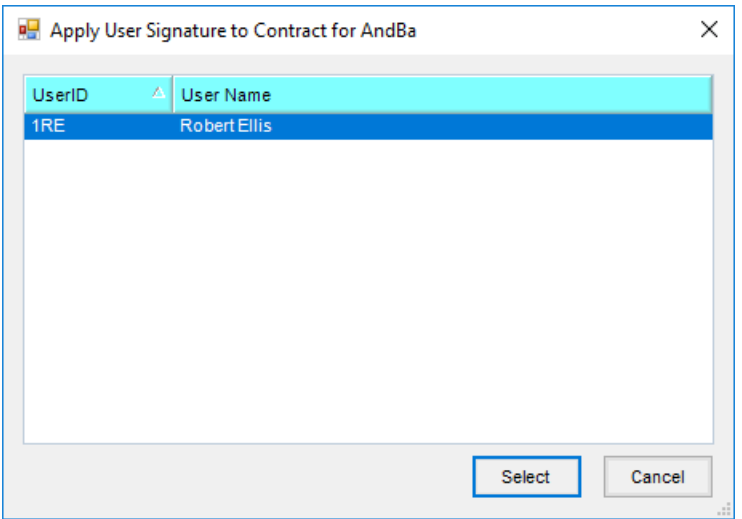

Go to the *Customer*tab at *Hub / Setup / Company Preferences*. Select **Customer Classifications** and add a new Classification for Customers who have signed the agreement. Once the Classification has been added, double-click in the *Require Customer E-Signature Agreement*field and select the appropriate Classification. If a Classification already exists, simply add it to the field.

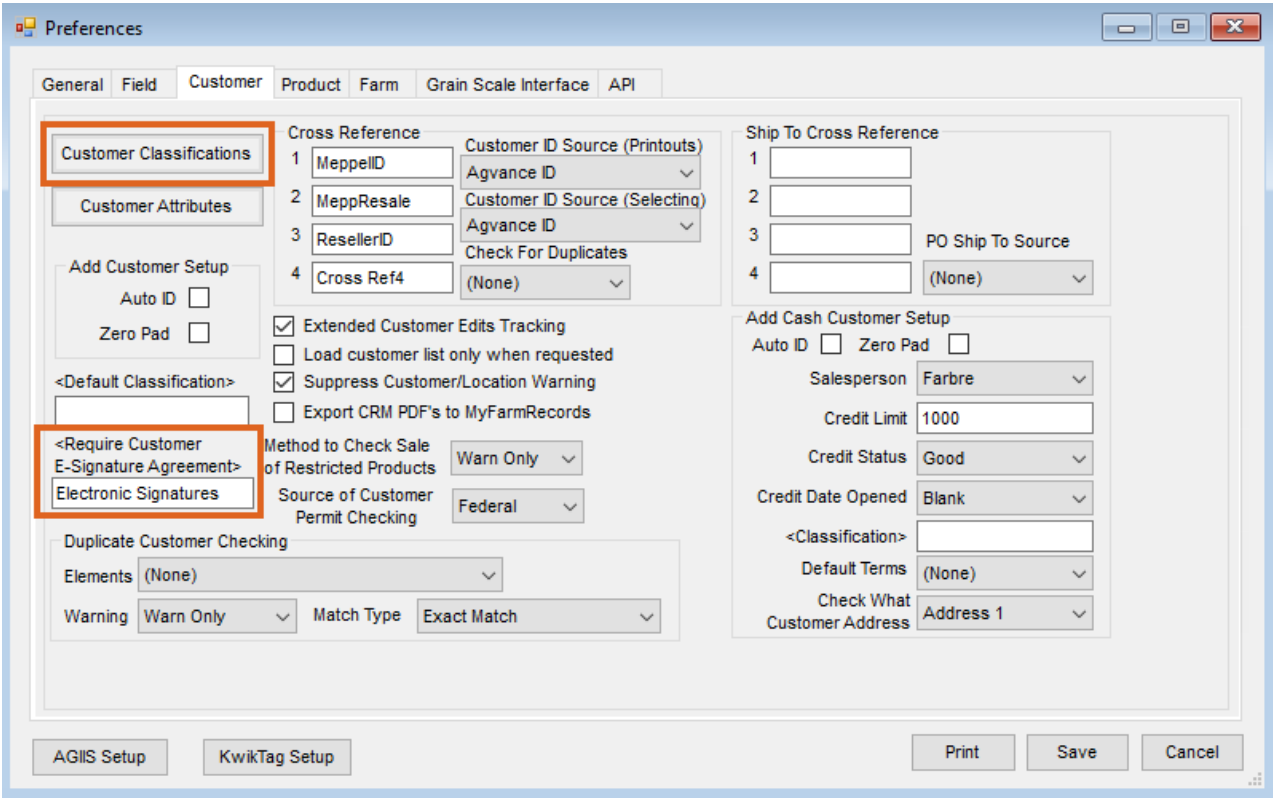

**Note:** If a Classification already exists, Customers must be assigned to the Classification at*File / Open / Customer*. Edit the Customer and select **Classification**. Double-click the *Classification* heading to select the appropriate Classification. Customers can also be added to the Classification by choosing **Customer Classifications** at *Hub /*

*Setup / Company Preferences* on the *Customer*tab and editing the appropriate Classification.

## Purchase Contracts

To ensure the Default Contract formats are set up, navigate to the*Purchases*tab at *Grain / Setup / Preferences*.

1. Select **Default Contract Formats**.

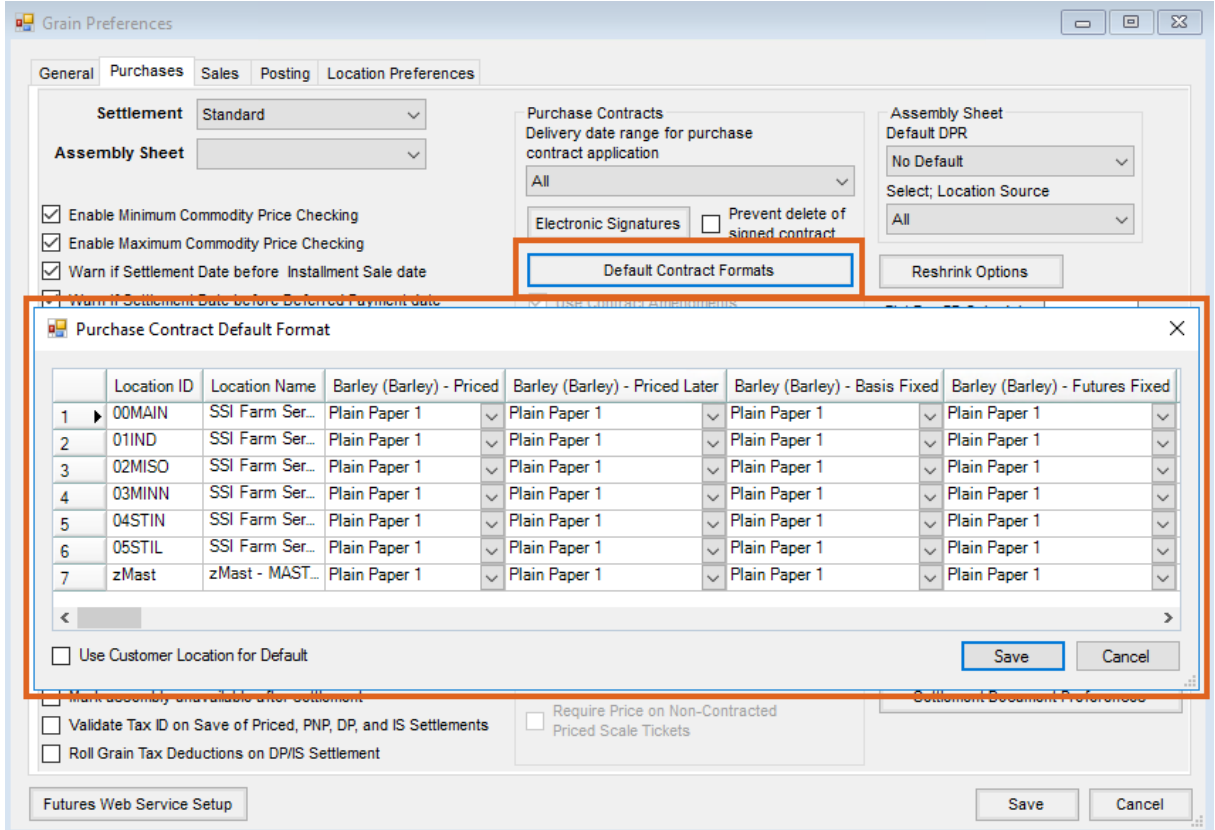

- 2. Select the default contract format for each Location/Commodity/Contract Type.
- 3. Select **Save**.

The Buyer's Signature must now be applied to the Purchase Contract.

- 1. Add a **[Purchase](http://helpcenter.agvance.net/home/purchase-contracts) Contract** at *Grain / Operations / Purchase Contract*.
- 2. Complete the contract information.
- 3. Check the option to *Assign Buyer Signature* and *Print Contract on Save*.

**Note:** When splitting a contract, the buyer signature is applied to all contracts being created.

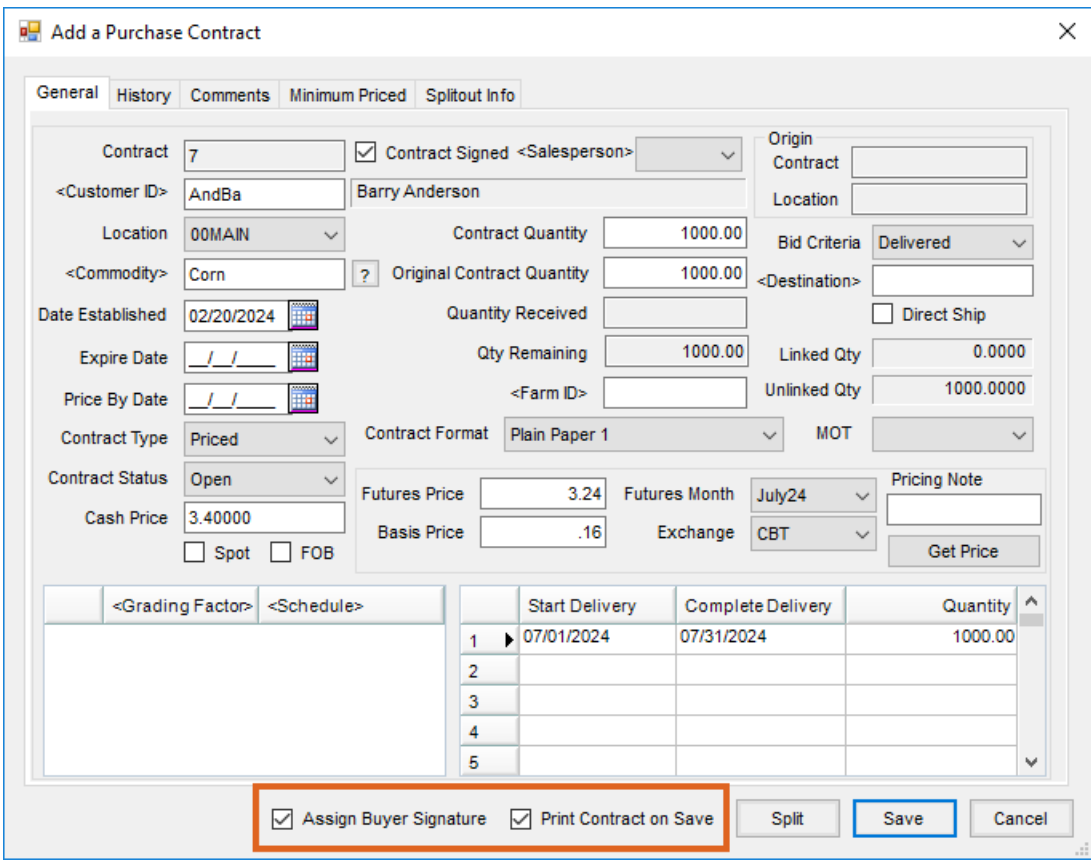

- 4. Select **Save**.
- 5. Choose the User's signature to print on the Purchase Contract.

**Note:** If the *Require Customer Agreement for Electronic Signatures*option is selected at *Hub / Setup / Company Preferences*, the*Apply User Signature to Contract* window will not display when adding a Purchase Contract for Customers without a signed agreement and Classification. This window will also not display if the *Buyer Signature Only From Logged In User* option is selected on the *Purchases*tab at *Grain / Setup / Preferences*.

### **Obligations**

The Default Obligation Format is set up on the *Purchases*tab at *Grain / Setup / Preferences*.

- 1. Select **Default Contract Formats**.
- 2. Choose **Obligation Formats**.

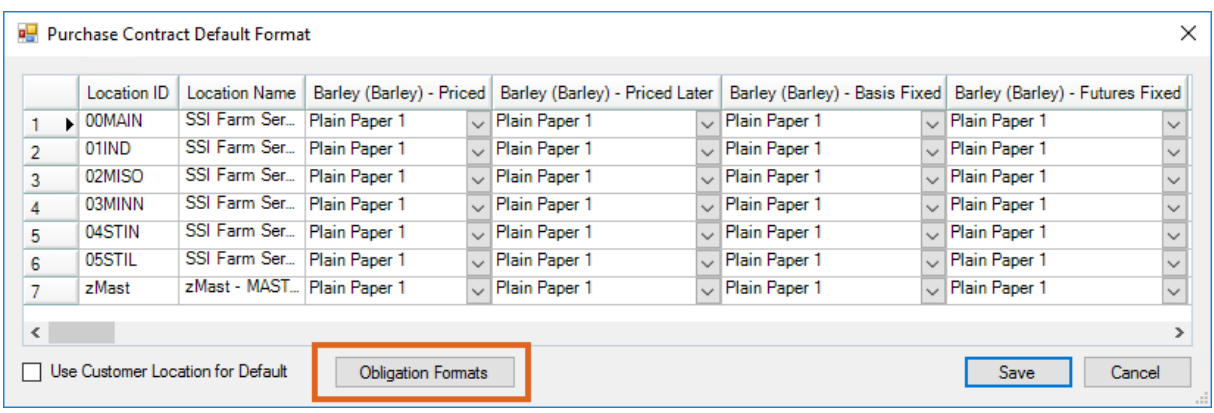

3. Select the Custom Format that should be the default for each Location/Commodity/Obligation Type.

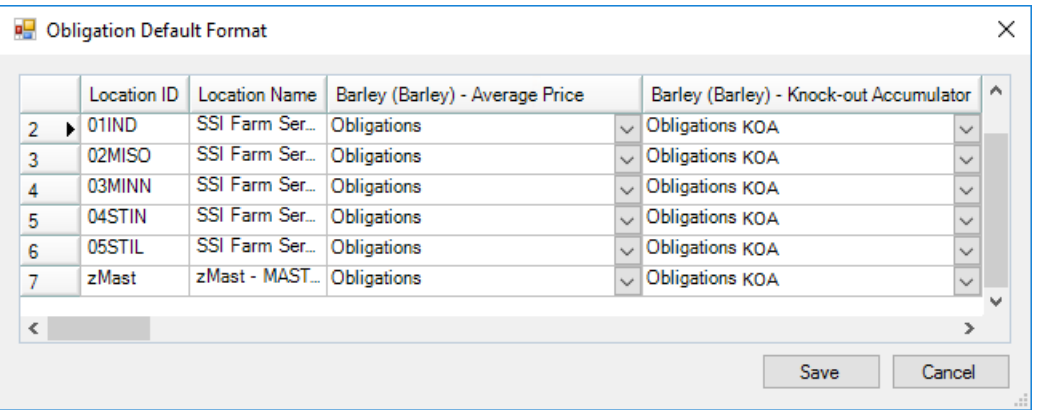

**Note:** Only formats for that Obligation Type will be in the list.

The Buyer's Signature must now be applied to the Purchase Contract.

- 1. Add an **[Obligation](http://helpcenter.agvance.net/home/stlm-grain-obligations)** at *Grain / Operations / Obligation*.
- 2. Complete the Obligation information.
- 3. Check the option to *Assign Buyer Signature* and *Print Obligation on Save*.
- 4. Select **Save**.
- 5. Choose the User's signature to print on the Obligation.

If the *Require Customer Agreement for Electronic Signatures*option is selected at *Hub / Setup / Company Preferences*, the *Apply User Signature to Contract* window will not display when adding an Obligation for Customers without a signed agreement and Classification. This window will also not display if the *Buyer Signature Only From Logged In User* option is selected on the *Purchases*tab at *Grain / Setup / Preferences*.